# Caltech

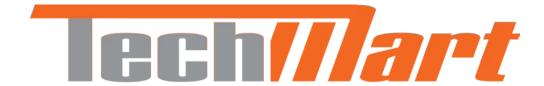

### **APPROVER TRAINING**

#### Set Up Your Profile to Receive Emails

To set up email notifications for Requisitions pending your approval:

- Login to TechMart, then click on your name to view the dropdown menu
- 2. Select View My Profile

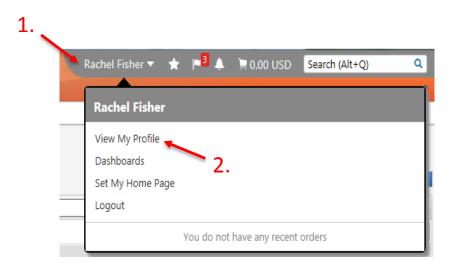

#### Set Up Your Profile to Receive Emails Cont'd

- Go to Notification Preferences then Shopping Carts
  & Requisitions
- 4. Click Edit Section
- Change Requisition pending Workflow approval to "Email"
- 6. Save Changes

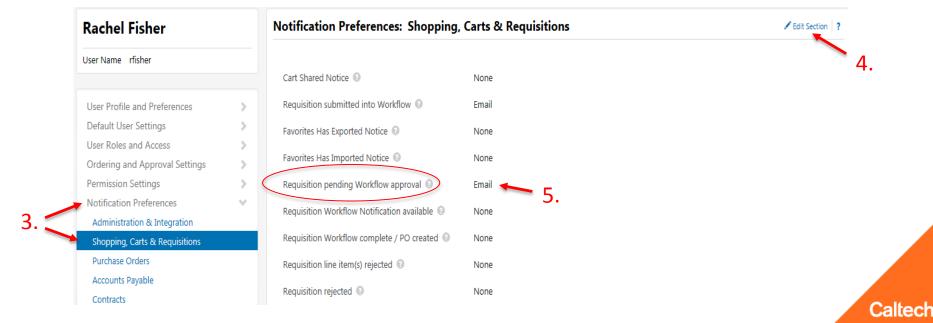

#### **Approvals Initiated Through Email**

If you receive a Requisition pending approval, you will receive a notification email from TechMart@caltech.edu. The email will contain:

- Summary Information of the Requisition
- Details including: supplier name, form type, number of line items, value of each line item, and a description of the product(s) being purchased
- POETA Codes
- Shipping Address
- A link to instantly direct you to the TechMart application

#### **Approvals Initiated Through Email Cont'd**

Click on the **View Purchase Order Approvals** link at the bottom of your notification email. This will direct you to your **Req Approvals** folder in TechMart.

If you are not already logged into TechMart, you will first be prompted to the login screen.

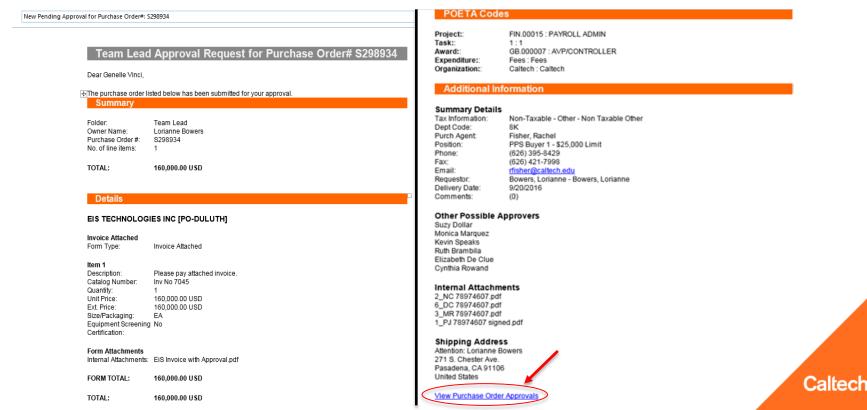

#### **Approvals Initiated Through TechMart**

If you receive a Requisition pending approval and you are already logged in to TechMart:

1. Click on the **Action Items** symbol from your TechMart menu bar

**Note:** the number inside the red box indicates the number of requisitions pending your approval.

2. Click **Requisitions To Approve**This will direct you to your Req Approvals folder

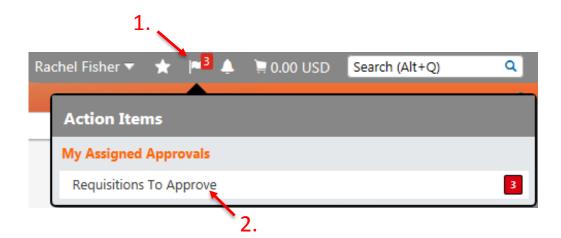

#### **Requisition Approvals Folder**

Requisitions requiring your approval will be listed under the **My Req Approvals** folder.

To view a Requisition, click on the Requisition Number.

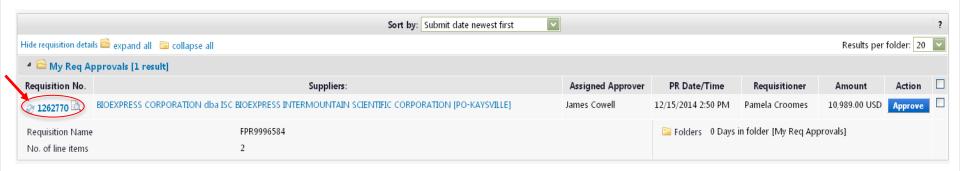

#### **Reviewing Requisitions**

- Verify all information entered on the Requisition is correct (i.e. PTA, Expenditure Type, Price, etc.) and all appropriate attachments are included (i.e. Quote, Noncompetitive Justification Form, etc.)
- Once everything has been reviewed, select the appropriate action from the Available Actions dropdown and click Go

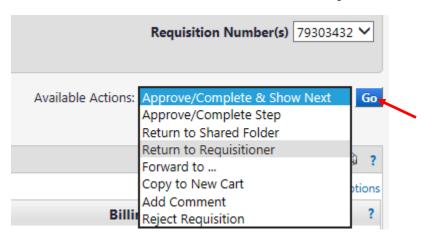

**Note:** If additional approval is required, the Requisition will automatically be forwarded to the next Approver once you approve.

Caltech

#### Returning a Requisition to the Requisitioner

If the Requisition is incomplete and/or requires edits, you can select **Return to Requisitioner** from the Available Actions dropdown within the requisition (see previous). A dialog box will appear for you to add a comment to the Requisitioner to explain why you are returning the requisition.

| Return to Requisitioner ?                                                                                                    | X   |
|----------------------------------------------------------------------------------------------------|-----|
| Return the requisition to the requisitioner as a draft cart so they can corr<br>errors and resubmit for approval.                                               | ect |
| Reason for return                                                                                                    |     |
| Noncompetitive Justification is incomplete. Please complete Section II and reattach.                                                                            |     |
| 1000 characters remaining expand   cle                                                                                                    | ar  |
| Characters beyond the limit are not saved, i.e., the note is truncated.<br>Once the note is attached, it is accessible from the History tab of<br>the document. |     |
| Return to Requisitioner Cancel                                                                                                    |     |

**Note:** You can also add a comment to the Requisition when you **Forward**, **Reject**, or **Return to Shared Folder**.

Caltech

#### **Assigning a Substitute Approver**

If you know that you will be out for a scheduled vacation, leave of absence, or business trip, you can assign another Approver to your TechMart Approval Folder to act on your behalf.

- Click on the **Documents** symbol from the TechMart menu bar
- Select Approvals then Assign Substitute Approvers
- 3. Click the **Assign** button for the folder you wish to assign to a substitute Approver

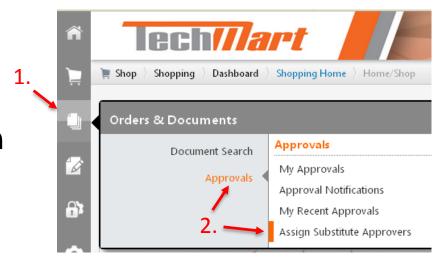

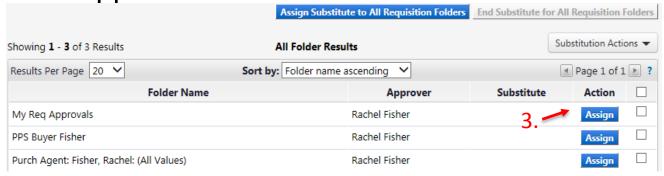

#### Assigning a Substitute Approver Cont'd

- 4. If you wish to specify a start and end date, check the box for Include Date Range for Substitution
- 5. Enter a **Substitute Name** *Note: the Substitute must be an existing Approver*
- 6. Once the Substitute Approver's name is populated, click **Assign**

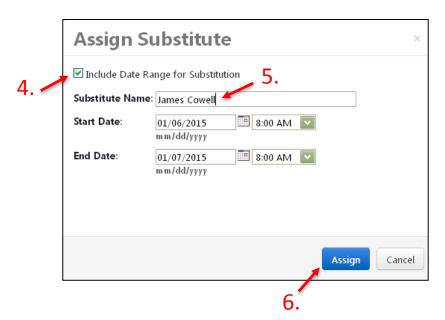

#### Removing a Substitute Approver

Follow Steps 1 and 2 from **Assigning a Substitute Approver** (see previous) to return to the Substitutions page.

 Click the Remove button of the folder you wish to end substitutions for, or click the End Substitute for All Requisition Folders button to remove all substitutions

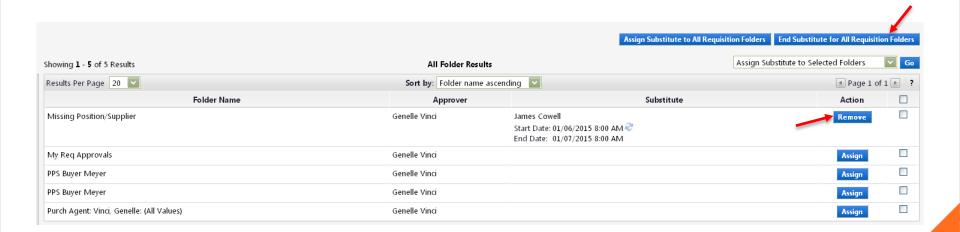

## caltech.edu